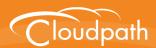

# Cloudpath Enrollment System

# Deploying Cloudpath as a Virtual Appliance on a VMware™ Server

Software Release 5.0 December 2016

**Summary:** This document describes the specifications for deploying Cloudpath as a virtual appliance, how to download and deploy the package, and initial configuration and account setup. This guide also includes the Cloudpath command reference, which provides descriptions and examples for the commands that can be entered from the VMware client console or from an SSH login.

**Document Type:** Configuration **Audience:** Network Administrator

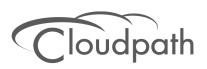

# Deploying Cloudpath as a Virtual Appliance on a VMware Server

Software Release 5.0 December 2016

Copyright © 2016 Ruckus Wireless, Inc. All Rights Reserved.

This document contains Ruckus Wireless confidential and proprietary information. It is not to be copied, disclosed or distributed in any manner, in whole or in part, without express written authorization of a Customer Advocacy representative of Ruckus Wireless, Inc. While the information in this document is believed to be accurate and reliable, except as otherwise expressly agreed to in writing, RUCKUS WIRELESS PROVIDES THIS DOCUMENT "AS IS" WITHOUT WARRANTY OR CONDITION OF ANY KIND, EITHER EXPRESS OR IMPLIED. The information and/or products described in this document are subject to change without notice.

ZoneFlex<sup>™</sup>, BeamFlex<sup>™</sup>, MediaFlex<sup>™</sup>, ChannelFly<sup>™</sup>, and the Ruckus Wireless logo are trademarks of Ruckus Wireless, Inc. All other brands and product names are trademarks of their respective holders. Copyright © 2016 Ruckus Wireless, Inc. All rights reserved.

# Deploying Cloudpath as a Virtual Appliance on a VMware™ Server

# **Cloudpath Security and Management Platform**

Cloudpath Enrollment System (ES) software is a security and policy management platform that enables any IT organization to protect the network by easily and definitively securing users and their wired and wireless devices—while freeing those users and IT itself from the tyranny of passwords.

Available cloud-managed or as a virtual instance and priced per user, Cloudpath software lets IT do with one system what usually requires many, while easily and automatically integrating with existing access and network security infrastructure..

Cloudpath software consolidates and simplifies the deployment of multiple services that are typically disparate and complex to manage: Certificate Management, Policy Management and Device Enablement.

Andreid Marketa (Optional)

Social Media Lagin (Optional)

(AAA)
(AAA)
(Optional)

HTTP/
HTTPS

RADIUS

Onboarding
Network

Secure
Network

FIGURE 1. Cloudpath Security and Policy Management Platform

# **Specifications for On-Premise Deployed VMware Server**

# **Cloudpath Virtual Appliance Specifications**

The Cloudpath virtual appliance is deployed as an open virtualization archive (OVA) file, which can be deployed on any VMware ESXi server (ESX or ESXi architecture 4.x and 5.x and greater).

Cloudpath offers a Non-Production POC, as well as several Production configurations for deployment. See the Deploying the Virtual Appliance Using a vCenter Client section for details.

Cloudpath can be deployed to a cloud environment (multi-tenant), or as a virtual appliance in an onpremise deployed VMware ESXi server (single tenant).

# **Cloudpath as a Physical Appliance**

Cloudpath is delivered as a VMware virtual appliance. This provides the administrative simplicity of a traditional appliance, the resource flexibility of virtual machines, and avoids the logistical and physical constraints of physical servers. However, in some environments, physical appliances are preferred, either due to a lack of VMware infrastructure or due to administrator preference.

In these situations, Cloudpath may be treated similar to a physical appliance by placing it on a dedicated VMware vSphere ESXi server. ESXi is VMware's bare metal hypervisor and, unlike VMware's management platform vCenter, ESXi is free. It does require a VMware account to download and a license key to install, but these are available without charge from the VMware website.

When deployed in this model, size the physical server to have at least 2-4 GB of RAM greater than the virtual appliance requires. Additional RAM may be desirable to allow multiple VMs to be running concurrently.

The ESXi 5.5 ISO is available at https://my.vmware.com/web/vmware/details?downloadGroup=ESXI55U2&productId=353#product\_downloads under the ESXi 5.5 Update 2d ISO image (Includes VMware Tools) entry.

## **What You Need**

## For Deployment

- OVA file for the Cloudpath virtual appliance
- VMware Client

## For Virtual Appliance Initial Configuration

- FQDN Hostname of the virtual appliance
- A list of IP addresses that are allowed Administrative access (optional)
- Service account security credentials
- IP address, subnet mask, and gateway for the virtual appliance (not required if using DHCP)

• IP address of DNS server (not required if using DHCP)

### For Cloudpath Account Setup

- URL for the VMware server where Cloudpath is deployed
- URL for the Cloudpath Licensing Server
- Login credentials for the Cloudpath Licensing Server
- Web certificate for the Cloudpath virtual appliance (public-signed)

# **Supported Browsers**

- Internet Explorer 6.0 and later
- Firefox 1.5 and later
- Safari 2.0 and later
- Chrome 3.0 and later

# **Supported Operating Systems**

- Windows XP SP2 and later
- Mac OS X 10.7 and later
- Apple iOS 6.0 and later
- Ubuntu 12.04 and later
- Fedora 18 and later
- Android 4.0.3 and later
- Windows Phone 8.1
- Chromium, all Google-supported versions

# **Deploying the Virtual Appliance to a VMware Server**

The deployment process consists of the following steps:

Retrieve OVA File

Deploying the Virtual Appliance Using a vCenter Client

or

Deploying the Virtual Appliance Using a Console-Based Client

Activate Account or Log In

## **Retrieve OVA File**

#### **Retrieve With Activation Link**

If you are setting up a Cloudpath account for the first time, you will be sent an activation code in an email notification. For an on-premise deployment, the activation code link allows you to download the Cloudpath OVA, binding your OVA file to the activation code.

When the download is complete, deploy the OVA file using a VMware client. See Deploying the Virtual Appliance Using a vCenter Client.

#### **Retrieve from Cloudpath License Server**

You many also retrieve the Cloudpath OVA file from the Licensing Server OVA Download tab, from a direct download link, or from a sales or support representative.

To retrieve the OVA file using the Cloudpath Licensing Server:

- 1. Log in to the Licensing Server using the link and credentials provided in the license activation email. The *Welcome* page is displayed.
- Go to the OVA Download page. This page provides a link to the OVA file, documentation providing instructions for setting up the Cloudpath virtual appliance, and the release notes for the most current GA release.

#### Note >>

We recommend that you download and read the release notes before you download the OVA file.

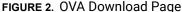

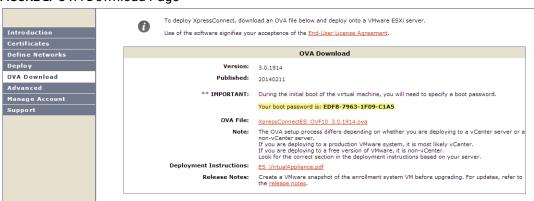

3. Download the OVA file. When the download is complete, deploy the OVA file using a VMware client.

# **Deploying the Virtual Appliance Using a vCenter Client**

- 1. Open the VMware client.
- 2. Select File > Deploy OVF Template.
- 3. Enter the file path or URL where the OVA file resides.
- 4. Accept the EULA.
- **5**. Enter a unique name for the virtual appliance.
- 6. Select a deployment configuration:
  - Non-Production POC Deploys using 6GB RAM and 2 vCPUs x 1 Core. Recommended for software trials, feature testing, and other non-production systems.
  - 4,000 or Fewer Users Deploys using 8GB RAM and 2 vCPUS x 2 Cores. Recommended for production systems with fewer than 4,000 users.
  - 8,000 or Fewer Users Deploys using 12GB RAM and 2 vCPUS x 4 Cores. Recommended for production systems with fewer than 8,000 users.
  - More than 8,000 Users Deploys using 16GB RAM and 2 vCPUS x 4 Cores. Recommended for production systems with more than 8,000 users.
  - More than 20,000 Users Deploys using 20GB RAM and 2 vCPUS x 4 Cores. Recommended for production systems with more than 20,000 users.
- 7. If you are using VMware vCenter™ Server to manage your virtual environment, select the appropriate data center, cluster, host, and destination storage, as needed.
- 8. Select a disk format.
  - Use *Thick* provisioning for a production environment. For a thick provision, the total space required for the virtual disk is allocated during creation.

#### Note >>

If you are using Fault Tolerance, you must select  $\mathit{Thick}$  provisioning.

- Use *Thin* provisioning for testing, or if disk space is an issue. A thin provisioned disk uses only as much datastore space as the disk initially needs. If the thin disk needs more space later, it can grow to the maximum capacity allocated to it.
- **9**. Continue the configuration with vCenter, or a non-vCenter console.
  - If you are using the vCenter to configure application and network properties, continue to the next section.
  - If you are using the console to configure application and network properties, review the initial settings and click *Finish*. See Deploying the Virtual Appliance Using a Console-Based Client to complete the deployment process.

## **Application Properties (vCenter)**

Customize the application properties for the deployment.

FIGURE 3. Application Properties

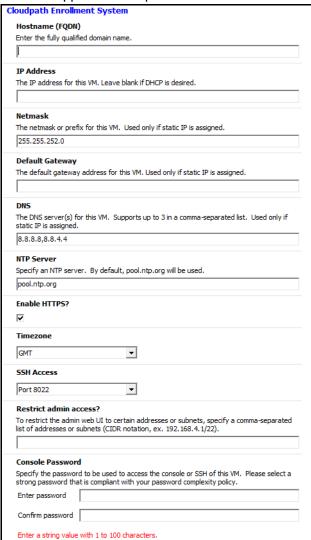

• Enter the Hostname(FQDN) for the virtual appliance.

#### Note >>

The Cloudpath *Hostname* is used as the default *OCSP Hostname*, which is embedded into certificates issued by the onboard root CA as part of the URL for the Online Certificate Status Protocol (OCSP).

- Enter the IP Address, Netmask, Default Gateway, and the DNS Servers for this VM. Leave blank for DHCP.
- Specify an NTP Server or leave the default.
- HTTPS is enabled by default. Leave unchecked only if Cloudpath is behind another web server using SSL.
- Select the *Timezone*.
- Select SSH port, or disable SSH access.
- Enter the IP address(es) that can access the Cloudpath Admin UI. Leave this field blank if you do not want to limit administrative access.
- Enter and confirm a *service user* password. The *service user* account is used by your support team for access to this system using SSH. The *service* account is not available if SSH access in not permitted.

## **Confirm Deployment Settings (vCenter)**

Verify these properties before you begin the deployment. If you are using DHCP, the networking properties will be blank.

FIGURE 4. Deployment Settings

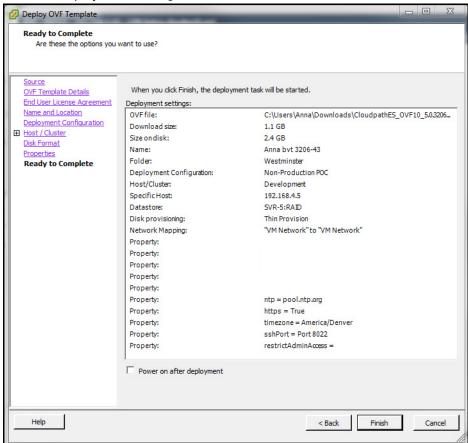

Click Finish. Deployment takes approximately 2 minutes.

# **Deploying the Virtual Appliance Using a Console-Based Client**

Before you begin, read the list of information required to setup the system.

- 1. Enter yes (or y) to accept all license agreements.
- 2. Enter the time zone. For example, enter America/Denver.
- 3. Enter the FQDN hostname for the virtual appliance (ex., onboard.company.com).

- **4**. Do you want to enable HTTPS? *Enter* for yes (default) or *n*.
- **5**. Do you want to use a STATIC IP (rather than DHCP)? *Enter* for yes (default) or *n*.
  - If you enter yes (recommended), you assign the IP address of the virtual appliance, subnet mask, and gateway and DNS server IP addresses for your network.
  - If you enter no, DHCP is used to assign IP address of the virtual appliance eth0 interface, subnet mask, gateway, and DNS server IP addresses for your network. If you are not using DHCP, enter the IP address of the virtual appliance eth0 interface.
- 6. Enter the IP address of the virtual appliance.
- 7. Enter a subnet mask in the format 255.255.252.0.
- 8. Enter the gateway IP address for your network.
- 9. Enter the DNS server IP address.
- **10**. Do you want to permit SSH access? *Enter* for yes (default) or *n*.
- 11. Enter and confirm a *service* password. The *service* password is used by your support team for access to this system using SSH. Refer to the *Cloudpath Command Reference* on the *Support* tab for details.

#### Note >>

The service account is not available if SSH access in not permitted.

**12.** Do you want to us an NTP server other than pool.net.org? *Enter* for no (default) or *y* to specify an NTP server.

The setup is complete. Press *Enter* to reboot the system. After the reboot you are presented with the *shelluser* login prompt.

#### Note >>

The *shelluser* is only available during the initial system configuration. After the initial boot, you must use the *service* password to access the system.

#### Service Account

When the deployment is finished, you are presented with the service account login prompt.

- 1. Enter *cpn\_service* at the login prompt, and then the service user password.
- Enter the show config command to verify your configuration. You may be prompted to re-enter the password.

See the Cloudpath Command Reference on the left menu Support tab.

# **Activate Account or Log In**

If you are setting up a Cloudpath account for the first time, you will be sent an activation code. If you have existing Cloudpath License server credentials, you can activate an account using those credentials.

Whether you create a new account with an activation code or with legacy Cloudpath credentials, the system binds the Cloudpath instance to your License Server credentials.

## **Activate Account**

If you have been sent an activation account, enter it on this activation page.

FIGURE 5. Activate Cloudpath Account

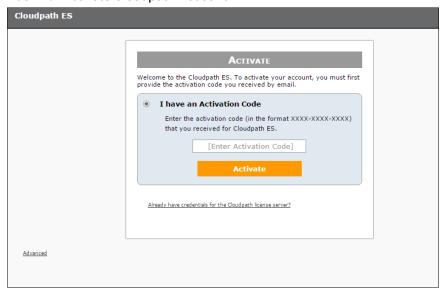

## **Set a Password for Account**

If you have logged in with an activation code, you are prompted to set a password for this account.

#### FIGURE 6. Set Password

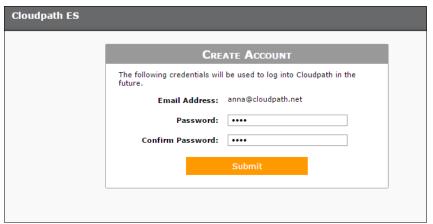

- 1. Your email address should display. If it does not, enter it on this page.
- 2. Enter and confirm a password.

These are the credentials to use for this Cloudpath account.

# **Login with Existing Credentials**

If you already have a Cloudpath License Server account, you can activate a new Cloudpath account or log in to an existing account using those credentials.

Welcome to the Cloudpath ES. To activate your account, you must first provide the activation code you received by email.

I have an Activation Code

Enter the activation code (in the format XXXX-XXXX-XXXX) that you received for Cloudpath ES.

I have Credentials (Legacy)

Select this option if you have an existing account on the Cloudpath license server and would like to activate your account using those credentials.

Email Address:

[ex. user@company.com]

Password:

Activate

FIGURE 7. Activate Account With Existing Credentials

# **Initial System Setup**

Advanced

Cloudpath provides you with a single administrator login for the Cloudpath Admin UI. Additional administrators can be added from the left menu *Administration* tab, or you can enable Administrator logins from your authentication servers.

# **System Setup Wizard**

After a successful deployment and activation (or login), the system setup wizard takes you through a few steps.

1. Select Server Type.

FIGURE 8. Select Server Type

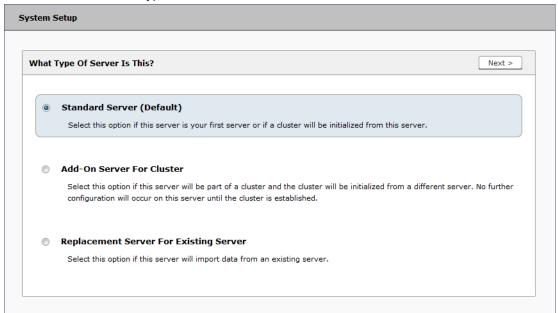

In most cases, select *Standard Server*, the default. This selection takes you through a setup wizard, which prompts you for the basic information required for an Cloudpath server.

- If you are setting up this server for replication, you can choose to set the server as an Add-On or Replacement server. These selections provide an alternate set up process, requiring less information for the initial setup. Add-On and Replacement servers receive most of their configuration from the Master server in the cluster.
- If you are setting up this server to replace an existing server, and you are importing the database from the existing server, select *Replacement Server for Existing Server*.

#### Note >>

For Add-on or Replacement servers, you will not be required to go through the full system setup.

2. Enter Company Information.

This information is embedded in the onboard root CA certificate.

## FIGURE 9. Company Information

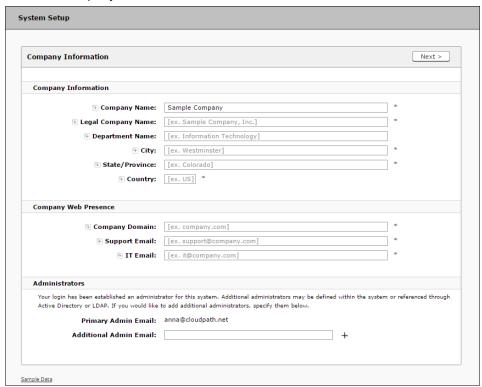

## 3. Configure the WWW Certificate.

The system is configured to use HTTPS, but does not currently have a valid WWW server certificate. An invalid WWW server certificate can impact the ability of end-user enrollments, causing 404 errors due to a lack of trust.

## FIGURE 10. WWW Certificate for HTTPS

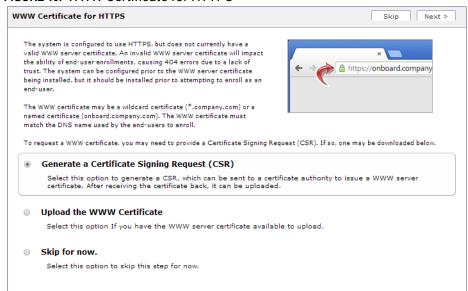

You can skip this step for the initial configuration. However, it should be installed prior to attempting to enroll as an end-user. You can configure the WWW server certificate from *Administration > System Services > Web Server Component*.

Cloudpath supports web server certificates in P12 format, password protected P12, or you can upload the individual certificate components; the public key, chain, and private key or password protected private key.

4. Upload the WWW certificate.

## FIGURE 11. Upload WWW Certificate

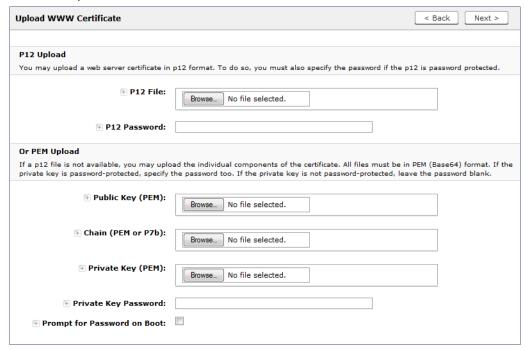

Browse to locate and upload the web server certificate and click *Next* to continue with the system setup.

#### 5. Select the Default Workflow

To initialize the system with a sample configuration, select BYOD Users & SMS Guests, or BYOD Users Only. This creates an initial workflow for BYOD users and sponsored guests (or BYOD users only) that you can use as a template, or simply add a device configuration and use immediately.

To create your own workflow, select Start with Blank Canvas.

#### FIGURE 12. Select Default Workflow

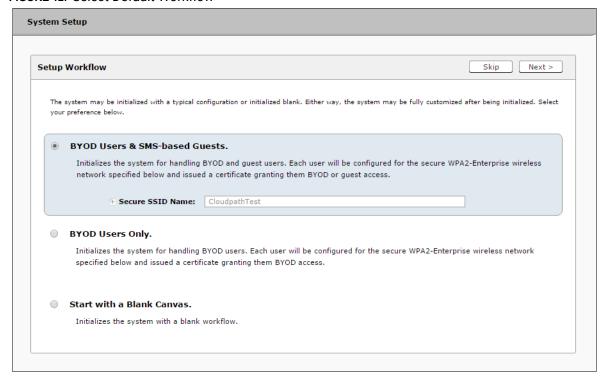

## 6. Configure the Authentication Server.

#### Note >>

If you selected a Blank Canvas for the default workflow, you are not prompted to set up an authentication server during the initial system setup.

If you plan to use an authentication server to authenticate end-users or sponsors, we recommend populating the authentication server information page.

If using multiple authentication servers, additional authentication servers may be added through the workflow or from the *Configuration > Advanced > Authentication Servers* page.

FIGURE 13. Authentication Server Setup

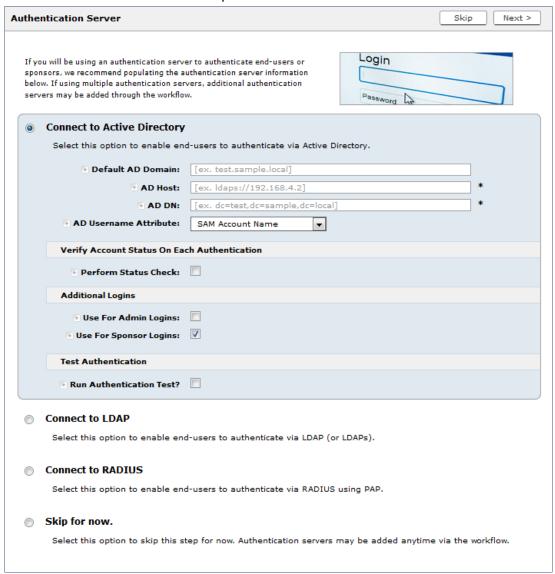

To setup the initial configuration of the Authentication Server, select *Connect to Active Directory* or *Connect to LDAP* and enter the required fields.

Consider these optional settings for the authentication server:

- Verify Account Status on Each Authentication If selected, Active Directory is queried during subsequent uses of the certificate to verify the user account is still enabled. You must provide the bind username and password for an authentication server administrator account.
- Additional Logins If Use for Admin Logins is selected, administrators can log into the Cloudpath Admin UI using credentials associated with this authentication server. If Use for Sponsor Logins is selected, sponsors can log into the Cloudpath Admin UI using credentials associated with this authentication server.
- Test Authentication If selected, an authentication will be attempted using the username and password provided to test connectivity to the authentication server. This test can also be run from the workflow.
- 7. Set up the Authentication Server Certificate

To use LDAP over SSL (LDAPS), the system must know which server certificate to accept for the authentication server.

FIGURE 14. Authentication Server Certificate

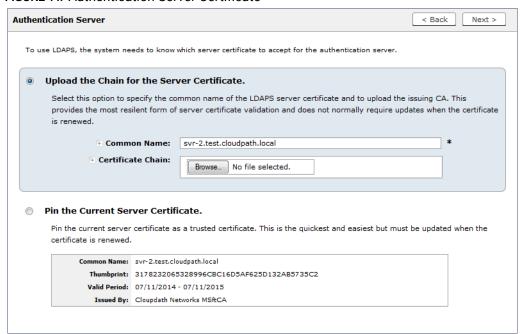

Select *Upload the Chain for the Server Certificate* to upload a certificate chain from an issuing CA. You must specify the common name for the LDAPS server certificate. This certificate does not need to be updated when the certificate is renewed.

Select *Pin the Current Server Certificate* to use the current server certificate as the trusted certificate. This setting must be updated if the certificate is renewed.

# **Publishing Tasks**

After the initial setup tasks, the system finishes the initialization process. When the publishing tasks are complete, the system is ready to use. The setup information is also emailed to the system administrator for this account.

FIGURE 15. System Initialization Task

| Initialization Status:          |                                                                                                    |
|---------------------------------|----------------------------------------------------------------------------------------------------|
| Create Certificate Authorities: | Status  © Completed.                                                                                                    |
|                                 |                                                                                                    |
| Create Certificate Templates:   | ♥ Completed.                                                                                                    |
| Create Device Configurations:   | © Completed.                                                                                                    |
| Configure Workflow:             | ♥ Completed.                                                                                                    |
| Activate Sponsor Portal:        | ♥ Completes.                                                                                                    |
| Publish Enrollment Portal:      | ♥ Completed.                                                                                                    |
|                                 | System is ready to handle enrollments.                                                                                                    |
|                                 |                                                                                                    |
| Access Point Setup:             |                                                                                                    |
|                                 | The following information will be necessary to configure the access point with the appropriate secure SSID configuration.                                                                                                    |
| SSID:                           | CloudpathTest (WPA2-Enterprise, AES (CCMP), Broadcast)                                                                                                    |
| RADIUS IP:                      | anna39.cloudpath.net                                                                                                    |
| RADIUS Authentication Port:     | 1812                                                                                                    |
| RADIUS Accounting Port:         | 1813                                                                                                    |
| RADIUS Shared Secret:           | hjw7mniss365cvmzgfn5s                                                                                                    |
| RADIUS Attributes:              | BYOD Policy Template - VLAN: 'byod'                                                                                                    |
|                                 | Guest Policy Template - VLAN: 'quest'                                                                                                    |
|                                 |                                                                                                    |
| User Experience:                |                                                                                                    |
|                                 | End-users will use the enrollment portal to activate devices.                                                                                                    |
| End-User Portal:                | https://anna38.cloudpath.net/enroll/AnnaTest/Production/                                                                                                    |
|                                 |                                                                                                    |
| BYOD:                           | For BYDD, the authentication is initially configured for a demo Active Directory server. Demo users include 'bob' (password bob1) and 'bill' (password bill1).                                                                                                    |
|                                 | The authentication configuration may be changed to point at your AD/LDAP server.                                                                                                    |
|                                 | BYOD users will be moved onto the secure SSID with VLAN byod assigned.                                                                                                    |
|                                 |                                                                                                    |
| Guests:                         | Guests will be required to provide a voucher from a sponsor. See the sponsor section below for currently available vouchers and instructions on creating additional vouchers.                                                                                                    |
|                                 | Sporsorship is one of several mechanisms for handling quests.                                                                                                    |
|                                 | Guest users will be moved onto the secure SSID with VLAN guest assigned.                                                                                                    |
|                                 |                                                                                                    |
| Sponsor Experience:             |                                                                                                    |
|                                 | The default workflow utilizes sponsorship to authorize guests.                                                                                                    |
|                                 | To create vouchers for guests, sponsors can login to the sponsor portal below.                                                                                                    |
| Sponsor Portal:                 | https://anna39.cloudpath.net/portal/sponsor/AnnaTest/                                                                                                    |
|                                 | The system is initially configured to allow any AD user to sponsor, so 'bob' and 'bill' will work here too.                                                                                                    |
| Available Vouchers:             | The following vouchers are currently available for use.                                                                                                    |
|                                 | Guest Vouchers - zjih, bwod, mvgv, rsic, kbiw                                                                                                    |
|                                 |                                                                                                    |
| Administrator Experience:       |                                                                                                    |
| Administrator UI:               | https://anna39.cloudpath.net/admin/                                                                                                    |
| Credentials:                    | The following email addresses have been sent a one-time password along with this information:                                                                                                    |
|                                 | If you ever forget your password, you can reset it from the login screen.                                                                                                    |
|                                 |                                                                                                    |
| Key Pages:                      | View Enrollments - View Information about enrolled devices, users, and policies.                                                                                                    |
|                                 | Configure Worldow - Modify the workflow that an end-user passes through to get on the network. This page also contains links for modifying the configuration of the authentication server, wireless netw                                                                                                    |
|                                 | Add/Manage Administrators - This page allows additional administrator logins to be setup.                                                                                                    |
|                                 | Deploy Snapshots - After making changes to the workflow, go to Configuration -> Deploy and click Create New Snapshot to publish the changes to the enrollment portal. After the new snapshot is do                                                                                                    |
|                                 | Deploy anapsinos. Anter making changes to the worknow, go to Comiguration -> Deploy and CITCK Create new anapsinot to publish the changes to the enrollment porter. After the new anapsinot is do force it to guill in the new anapsinot.                                                                                                    |
|                                 | Look & Feel - To modify the look & feel, go to Configure Workflow link above and select the Look & Feel tab along the top.                                                                                                    |
|                                 | ( Table 100 Will 100 Will 100 |

## **ToDo Items**

On subsequent logins, the Cloudpath *Welcome* page is displayed. The *ToDo Items* lists the configuration items needed to complete the account setup.

### FIGURE 16. Cloudpath Welcome Page

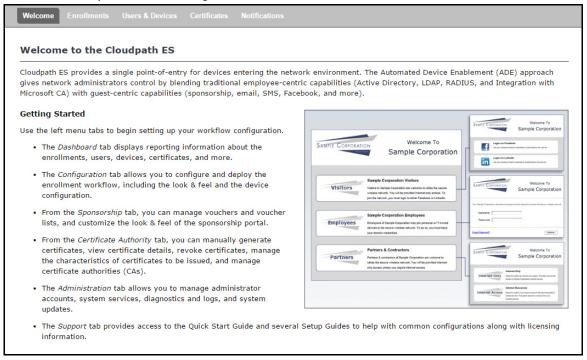

To configure Cloudpath, see the *Cloudpath Quick Start Guide*, and other Cloudpath configuration guides, which can be found on the Cloudpath *Support* tab.

# **Cloudpath Command Reference**

You can access the Cloudpath command line using the service account.

The *service* account is used by your support team to access the system. To use the service account, open a terminal and enter *cpn\_service* at the login prompt, and enter the service password.

#### Tip >>

The default SSH port number is 8022, but can be changed to port 22 on the *Administration > System > System Status* page.

After a successful login to the service account, the command-line configuration utility prompt (#) displays. Enter ? to view the list of available commands.

### Tip >>

From the command-line configuration utility, enter the **console** command to access the Linux shell. From the Linux shell, enter the **config** command to access the command-line configuration utility.

## **Command List**

config commands
console command
diag commands
maintenance commands
replication commands
show commands
support commands
system commands

## config commands

The **config** commands allow you to change the configuration of the system.

TABLE 1. config commands

| Command                          | Description                                                                                                    | Parameters and Examples                                                              |
|----------------------------------|----------------------------------------------------------------------------------------------------|--------------------------------------------------------------------------------------|
| config                           | From the Linux shell, this command provides access to the command line configuration utility.                                           | No parameters. [ <serviceacctlogin@<hostname>]\$ config</serviceacctlogin@<hostname> |
| config admin-access<br>allow-all | Clears restrictions to the administrative functionality so that an administrator can access the Cloudpath Admin UI from any IP address. | No parameters.  config admin-access allow-all                                        |

# TABLE 1. config commands

| Command                      | Description                                                                              | Parameters and Examples                               |
|------------------------------|------------------------------------------------------------------------------------------|-------------------------------------------------------|
| config admin-access restrict | Restricts which IP addresses have administrative access to                               | [Comma separated list of IP addresses/CIDR]           |
|                              | the Cloudpath Admin UI.                                                                  | config admin-access restrict 172.16.4.20, 172.16.5.18 |
|                              |                                                                                          | or                                                    |
|                              |                                                                                          | config admin-access restrict 172.16.4.20/24           |
| config fips-crypto           | Enable or disable use of FIPS 140-2 cryptography.                                        | [Enable or Disable] [Requires the service password]   |
|                              |                                                                                          | # config fips-crypto enable                           |
|                              |                                                                                          | [sudo] password for cpn_service: enterservicepwd      |
| config fips-crypto           | Display whether FIPS 140-2                                                               | No parameters.                                        |
| state                        | cryptography is enabled.                                                                 | config fips-crypto state                              |
| config hostname              | Sets the hostname.                                                                       | [This system's network name (FQDN)]                   |
|                              |                                                                                          | config hostname<br>test22.company.net                 |
| config hostname-             | Request by IP address are not                                                            | No parameters                                         |
| restricted allow-all         | blocked.                                                                                 | config hostname-restricted allow-all                  |
| config hostname-             | Requests that do not match the                                                           | No parameters                                         |
| restricted restrict          | hostname are blocked.                                                                    | config hostname-restricted restrict                   |
| config https enable          | Sets whether the Apache                                                                  | [The HTTPs port to use]                               |
|                              | server should be run as HTTP or HTTPS.                                                   | config https enable 55                                |
| config https disable         | Sets whether the Apache                                                                  | No parameters                                         |
|                              | server should be run as HTTP or HTTPS.                                                   | config https disable                                  |
| config https-                | Uses the system's hostname (FQDN).                                                       | No parameters                                         |
| servername default           |                                                                                          | config https-servername default                       |
| config https-                | Set the HTTPS server name. This is typically used when operating behind a load balancer. | [This system's network name]                          |
| servername override          |                                                                                          | config https-servername test22.company.net            |

## TABLE 1. config commands

| Command                      | Description                                                                                                    | Parameters and Examples                                                                                                    |
|------------------------------|----------------------------------------------------------------------------------------------------|----------------------------------------------------------------------------------------------------|
| config network DHCP          | Configures whether you want DHCP to assign network IP addresses.                                                                                                    | [true to use DHCP, false to use STATIC IP addresses]  config network DHCP true  This command causes the system to toggle the eth0 and loopback interfaces. |
| config network restart       | Restarts the network after making configuration changes to DHCP settings.                                                                                                    | No parameters. config network restart                                                                                                    |
| config network<br>STATIC dns | Configures the STATIC IP addresses for the DNS server.                                                                                                    | [IP address of the DNS server] config network STATIC dns 172.16.4.202                                                                                      |
| config network<br>STATIC ip  | Configures the STATIC IP addresses for the system's eth0 interface, subnet mask, and gateway.                                                                                                    | [IP address, subnet mask, and gateway for the eth0 interface]  config network STATIC ip 172.16.6.35 255.255.252.0 172.16.4.1                               |
| config ntp                   | Sets the NTP server                                                                                                    | [IP address of the NTP server] config ntp 172.16.2.106                                                                                                    |
| config ntp sync-now          | Forces an ntpdate to the configured NTP server.                                                                                                    | [hostname for shared db] config ntp sync-now                                                                                                    |
| config proxy set             | Sets the HTTP proxy. Requires a reboot.  The HTTP port and HTTPS port must be the same. This is the port number for the HTTP proxy tunnel.  The [proxy-bypass-hosts] parameter (optional) is a comma-separated list of hosts that should bypass the proxy.  Use config clear-proxy to remove the configuration. | [HTTP hostname] [HTTP port] [HTTPS hostname] [HTTPS port] [proxy-bypass-hosts] config proxy hostA 80 hostB 80 hostC,hostD                                  |
| config proxy remove          | Removes the HTTP proxy                                                                                                    | No parameters config proxy remove                                                                                                    |

# TABLE 1. config commands

| Command            | Description                            | Parameters and Examples                                                 |
|--------------------|----------------------------------------|-------------------------------------------------------------------------|
| config ssh enable  | Enables SSH access. The                | [SSH port]                                                              |
|                    | default port is 8022, or you can       | config ssh enable                                                       |
|                    | select port 22.                        | or                                                                      |
|                    |                                        | config ssh enable 22                                                    |
| config ssh disable | Disables SSH access.                   | [SSH port]                                                              |
|                    |                                        | config ssh disable                                                      |
| config sslv3 allow | Permits SSLv3 protocol on              | No parmaters                                                            |
|                    | HTTPS connections.                     | config sslv3 allow                                                      |
| config sslv3 block | sslv3 block Prevents SSLv3 protocol on | No parameters                                                           |
|                    | HTTPS connections.                     | config sslv3 block                                                      |
| config timezone    | Sets the timezone to be used.          | [Zone name]                                                             |
|                    |                                        | config timezone                                                         |
|                    |                                        | This command displays a list of acceptable timezones.                   |
|                    |                                        | When prompted, enter the desired timezone as shown.                     |
|                    |                                        | America/Denver                                                          |
|                    |                                        | Alternately, you can enter the correct timezone as part of the command. |
|                    |                                        | config timezone America/Denver                                          |

## console command

## TABLE 2. console command

| Command | Description                                        |
|---------|----------------------------------------------------|
| console | Provides access to the Linux shell (command line). |

## diag commands

The diag commands provide diagnostic tests for network connectivity.

TABLE 3. diag commands

| Command             | Description                      | Parameters and Examples             |
|---------------------|----------------------------------|-------------------------------------|
| diag arp-table      | Displays arp table.              | No parameters.                      |
|                     |                                  | diag arp-table                      |
| diag dns-lookup     | Performs a DNS lookup.           | [IP address of the host to resolve] |
|                     |                                  | diag dns-lookup 172.16.4.64         |
| diag interfaces     | Displays network interfaces.     | No parameters.                      |
|                     |                                  | diag interfaces                     |
| diag ping           | Sends ICMP IPv4 messages to      | [IP address of the host]            |
|                     | network hosts.                   | diag ping 172.16.2.1                |
| diag routing-table  | Displays routing table.          | No parameters.                      |
|                     |                                  | diag routing-table                  |
| diag rpm-version    | Displays the current version for | No parameters.                      |
|                     | the rpms.                        | diag rpm-version                    |
| diag schema-version | Displays the status of database  | No parameters.                      |
|                     | updates                          | diag schema-version                 |

#### maintenance commands

The **maintenance** commands manage Cloudpath database operations; including importing, exporting, and backups.

TABLE 4. maintenance commands

| Command                           | Description                                                                                   | Parameters and Examples                                                                                                    |
|-----------------------------------|-----------------------------------------------------------------------------------------------|----------------------------------------------------------------------------------------------------|
| maintenance backup create         | Create a backup file (zipped tar.gz) of the Cloudpath database and SCP it to a remote server. | [IP address or hostname of the remote server] [Port number] [Remote username] [Path to file location on the remote system]                                                                      |
|                                   |                                                                                               | maintenance backup create<br>172.16.4.20 22 username /<br>home/db/file                                                                                                    |
| maintenance backup                | Restore a backup from a locally                                                               | No parameters.                                                                                                    |
| restore mount                     | mounted drive                                                                                 | maintenance backup restore mount                                                                                                    |
| maintenance backup<br>restore scp | Restore a backup file from a remote server via SCP.                                           | [IP address or hostname of the remote server] [Port number] [Remote username] [Path to file location on the remote system] maintenance backup restore scp 172.16.4.20 22 username /home/db/file |

TABLE 4. maintenance commands

| Command                                | Description                                                                                                    | Parameters and Examples                                                                                                    |
|----------------------------------------|----------------------------------------------------------------------------------------------------|----------------------------------------------------------------------------------------------------|
| maintenance backup<br>schedule mount   | Creates a recurring backup via a locally mounted drive.  Note the different syntax examples for cifs and nfs drive types. | [Username for remote drive] [Path to mount] [Path within mount to backup directory] [Type of drive (cifs or nfs)] [true to merge changes into full backup, false to not merge] |
|                                        |                                                                                                    | Syntax for cifs: # maintenance backup                                                                                                    |
|                                        |                                                                                                    | schedule mount admin \\\\\172.128.4.20\\backu p\\test servername-cifs cifs true                                                                                                |
|                                        |                                                                                                    | Syntax for nfs:                                                                                                    |
|                                        |                                                                                                    | <pre># maintenance backup schedule mount '' 172.128.4.20:/backup/ servername-nfs nfs true</pre>                                                                                |
| maintenance backup<br>schedule scp     | Creates a recurring backup via SCP to a remote server                                                                     | [IP address or hostname of the remote server] [Remote port number] [Remote username] [Path to the remote system to place the backup file] [Pattern for the cron schedule]      |
|                                        |                                                                                                    | maintenance backup<br>schedule scp 172.16.4.20<br>22 username /path/to /file<br>0 0 * * 3                                                                                      |
|                                        |                                                                                                    | (Note the space between minute, hour, day, month schedule parameters.)                                                                                                    |
|                                        |                                                                                                    | For more information about cron schedule parameters, refer to Linux documentation.                                                                                             |
| maintenance backup<br>unschedule mount | Removes the previously set up cron job for copying the system database to a remote server via mounted (CIFS) drive.       | No parameters.  maintenance backup unschedule mount                                                                                                    |

#### TABLE 4. maintenance commands

| Command                              | Description                                                                                                    | Parameters and Examples                                                           |
|--------------------------------------|----------------------------------------------------------------------------------------------------|-----------------------------------------------------------------------------------|
| maintenance backup<br>unschedule scp | Removes the previously set up cron job for copying the system database to a remote server via SCP.                                                                                     | No parameters.  maintenance backup unscheduled scp                                |
| maintenance<br>cannibalize           | Extract the configuration from a remote system and overwrite this system.  The new system must have the same network settings as the old system, from which the database was exported. | [IP address or hostname of the remote server] maintenance cannibalize 172.16.4.20 |
|                                      | The Cloudpath uses the SSH port configured in the new system to transfer the database files.                                                                                           |                                                                                   |

#### replication commands

The replication commands are designed for members of the support team to use for troubleshooting. Customers would typically not be required to run these commands unless requested by the support team.

#### Note >>

In most cases, gathering log data through the Cloudpath Admin UI, *Collect Replication Logs* button, is sufficient for troubleshooting purposes.

## TABLE 5. replication commands

| Command                       | Description                                     | Parameters and Examples                          |
|-------------------------------|-------------------------------------------------|--------------------------------------------------|
| replication force-<br>cleanup | Forces the removal of the replication setup.    | No parameters. replication force-cleanup         |
| replication replicator        | Perform an operation on the replication server. | [start][stop][restart][status][offline][on line] |
|                               |                                                 | replication replicator restart                   |
|                               |                                                 | or                                               |
|                               |                                                 | replication replicator status                    |
| replication show-             | Displays the state of the                       | No parameters.                                   |
| cluster                       | cluster.                                        | replication show-cluster                         |

## TABLE 5. replication commands

| Command               | Description                                                                 | Parameters and Examples                                        |
|-----------------------|-----------------------------------------------------------------------------|----------------------------------------------------------------|
| replication show-log  | Show log.                                                                   | No parameters.                                                 |
|                       |                                                                             | replication show-log                                           |
| replication trepctl   | Performs an operation on a service (ex. alpha, bravo, charlie).             | [FQDN of the server node][service name][status/online/offline] |
|                       | charic).                                                                    | replication trepctl test23.company.net alpha status            |
|                       |                                                                             | test23.company.net aipna status                                |
|                       |                                                                             | or                                                             |
|                       |                                                                             | replication trepctl                                            |
|                       |                                                                             | test23.company.net bravo offline                               |
| replication validate- | Displays whether replication                                                | No parameters.                                                 |
| cluster               | can be set up on this server.                                               | replication validate-cluster                                   |
|                       | <b>Note:</b> This command should only be used before replication is set up. |                                                                |

#### show commands

The **show** commands display the current configuration.

## TABLE 6. show commands

| Command                 | Description                                  |
|-------------------------|----------------------------------------------|
| show config             | Shows currently operating configuration.     |
| show date               | Shows current date.                          |
| show logs               | Shows application and server logs.           |
| show logs apache-access | Shows contents of Apache server access logs. |
| show logs apache-error  | Shows contents of Apache server error logs.  |
| show logs application   | Shows contents of JBoss logs.                |
| show logs config        | Shows contents of config log.                |
| show proxy              | Shows HTTP proxy information.                |
| show timezone           | Shows currently configured timezone.         |

## support commands

The **support** commands enable or disable the support tunnel.

TABLE 7. support commands

| Command                                     | Description                                                                                                    |
|---------------------------------------------|----------------------------------------------------------------------------------------------------|
| support activate-ui-recovery                | Activates a temporary password, which allows you to log into the Cloudpath Admin UI with the recovery username. This command requires the service password. |
|                                             | The recovery user credentials are only valid for 5 minutes.                                                                                                 |
| support database login                      | Allows you to log into the database. The password for this command is only available to support staff.                                                      |
| support database reset-schema               | Resets the status of the last database schema version.                                                                                                    |
| support database schema-version             | Lists the database schema version.                                                                                                    |
| support database shrink                     | Depending on the size of the database, this operation may take some time to complete.                                                                       |
| support database view-size                  | Displays the amount of data n the database.                                                                                                    |
| support https restore certificate           | Resets HTTPS to self-signed certificate.                                                                                                    |
| support https restore ciphers-and-protocols | Resets https to default SSL ciphers and protocol.                                                                                                    |
| support support-tunnel enable               | Start support tunnel on port 8022.                                                                                                    |
| support support-tunnel disable              | Stop support tunnel.                                                                                                    |
| support system apply-patches                | Applies patches for the current version. The system will reboot.                                                                                            |
| support system benchmark                    | Perform CPU and disk IO tests.                                                                                                    |
| support system clean-disk                   | Cloudpath runs a clean-disk script on a schedule. This command allows an administrator to clean up the jboss.log manually.                                  |

#### system commands

The **system** commands control system operations

#### Note >>

If the boot password requirement has been set, you must enter a password to complete these commands.

### TABLE 8. system commands

| Command         | Description                                                                |
|-----------------|----------------------------------------------------------------------------|
| system reboot   | Reboots system.                                                            |
| system restart  | Restarts the JBoss and Apache servers.                                     |
| system shutdown | Shuts down the system.                                                     |
|                 | This command requires VMware access to boot the system.                    |
| system status   | Lists the status of key services (web server, firewall, NTP, RADIUS, etc.) |

# **Troubleshooting**

# **Test Network Connectivity**

To verify that the virtual appliance is correctly deployed, perform the following operations from the VMware server console:

- Ping the gateway of your system
- Ping the URL where the Cloudpath Licensing Server is hosted
- Verify that the virtual appliance can resolve DNS

# **How to Increase the Virtual Appliance Memory**

Use these instructions if you want to change the memory configuration of a virtual machine's hardware.

- 1. From the vCenter client, power off the virtual appliance.
- 2. Select the VM, and right-click to *Edit Settings*.
- 3. With the *Hardware* tab selected, select *Memory*.
- 4. On the right window pane, increase the Memory Size.

- 5. Click OK.
- 6. Power on and reboot the VM.

# **How to Expand the MySQL Partition Size**

Use these instructions to expand size of the partition used for MySQL database operations.

#### From the vCenter Client

- 1. With the VM running, select the VM and right-click to *Edit Settings*.
- 2. With the Hardware tab selected, select Hard disk 2.
- 3. On the right pane, in the *Disk Provisioning* section, increase the *Provisioned Size* to the desired size and click *OK*.

#### Note >>

If the *Provisioned Size* cannot be selected, try restarting the server using the **sudo halt** command.

#### From the Console

Enter the following commands as root.

1. (Optional) View the amount of free disk space available.

```
[root@localhost cpn service]# df -h
```

2. Signal to the OS that there has been a hardware change to the disk.

```
[root@localhost cpn_service]# echo '1' > /sys/class/scsi_disk/2\:0\:1\:0/device/
rescan
```

3. Expand the physical volume.

```
[root@localhost cpn_service]# pvresize /dev/sdb -v
```

4. Extend the size of the logical volume for MySQL operations. This example shows that we are extending the size of the logical volume by adding 25GB.

```
[root@localhost cpn service]# lvextend -L +25G /dev/mapper/application vg-mysql
```

5. Resize the file system. This writes your changes to disk and completes the partition expansion process.

```
[root@localhost cpn service]# resize2fs /dev/mapper/application vg-mysql
```

6. Verify the amount of free disk space available.

```
[root@localhost cpn_service]# df -h
```

The output should indicate the increased partition size.

# **Password Recovery**

#### How To Recover Admin UI Password

If you are locked out of the Cloudpath Admin UI, you can log in via SSH and use the **activate-ui-recovery** command from the service account. This activates a temporary password for a short time period to allow you to log into the Cloudpath Admin UI and set up a new Administrator account, or reset a password for an existing account.

#### **How To Recover Service Password**

If you are locked out of the service account, you can log in via SSH to a Recovery account.

Note >>

You must contact Cloudpath Networks to obtain a recovery password.

To receive a recovery password for the service account, you must provide the System Identifier and current Cloudpath version on your system.

## **How To Find Your System Identifier**

- 1. Log into the Cloudpath Admin UI.
- 2. Go to Support > Licensing.

3. The System Identifier is listed in the License Server section.

FIGURE 17. System Identifier

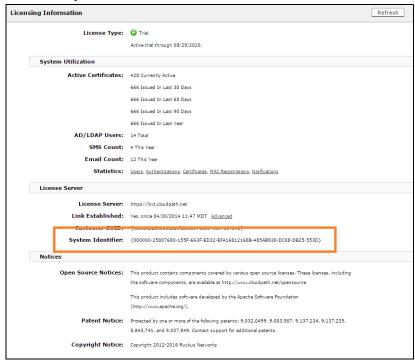

## **How To Find Your Current Cloudpath Version**

The Cloudpath version is displayed in two locations.

1. Go to Administration > System > System Services > Application component. The current build is listed in the Version field.

FIGURE 18. Current Cloudpath Version System Services

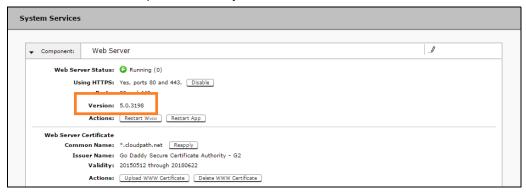

2. The Cloudpath version is displayed in the lower left corner of the Admin UI, and is visible on all pages.

FIGURE 19. Current Cloudpath Version Lower Left

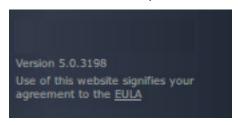

# **Additional Documentation**

You can find more information in the Cloudpath configuration guides, located on the left-menu *Support* tab of the Cloudpath Admin UI.